# Novell Identity Manager

www.novell.com 3.5.1 Septemeber 28, 2007 IDENTITY MANAGER ユーザアプリケー ション : 移行ガイド

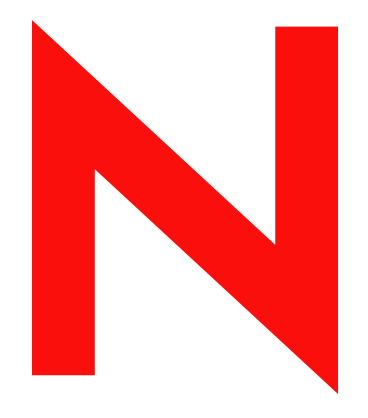

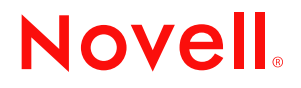

#### 保証と著作権

米国 Novell, Inc. およびノベル株式会社は、この文書の内容または使用について、いかなる保証、表明ま たは約束も行っていません。また文書の商品性、および特定の目的への適合性について、いかなる黙示 の保証も否認し、排除します。また、本書の内容は予告なく変更されることがあります。

米国 Novell, Inc. およびノベル株式会社は、すべてのノベル製ソフトウェアについて、いかなる保証、表 明または約束も行っていません。またノベル製ソフトウェアの商品性、および特定の目的への適合性に ついて、いかなる黙示の保証も否認し、排除します。米国 Novell, Inc. およびノベル株式会社は、ノベル 製ソフトウェアの内容を変更する権利を常に留保します。

本契約の下で提供される製品または技術情報はすべて、米国の輸出規制および他国の商法の制限を受け ます。お客様は、すべての輸出規制を遵守し、製品の輸出、再輸出、または輸入に必要なすべての許可 または等級を取得するものとします。お客様は、現在の米国の輸出除外リストに掲載されている企業、 および米国の輸出管理規定で指定された輸出禁止国またはテロリスト国に本製品を輸出または再輸出し ないものとします。お客様は、取引対象製品を、禁止されている核兵器、ミサイル、または生物化学兵 器を最終目的として使用しないものとします。ノベル製ソフトウェアの輸出については、「[Novell](http://www.novell.com/info/exports/)  [International Trade Services](http://www.novell.com/info/exports/) (http://www.novell.com/info/exports/)」の Web ページをご参照ください。弊社は、 お客様が必要な輸出承認を取得しなかったことに対し如何なる責任も負わないものとします。

Copyright © 2006-2007 Novell, Inc. All rights reserved. 本ドキュメントの一部または全体を無断で複写・転載 することは、その形態を問わず禁じます。

米国 Novell, Inc. は、本文書に記載されている製品に統合されている技術に関する知的所有権を保有しま す。これらの知的所有権は、「[Novell Legal Patents](http://www.novell.com/company/legal/patents/) (http://www.novell.com/company/legal/patents/)」の Web ページに記載されている 1 つ以上の米国特許、および米国ならびにその他の国における 1 つ以上の特許 または出願中の特許を含む場合があります。

Novell, Inc. 404 Wyman Street, Suite 500 Waltham, MA 02451 U.S.A. www.novell.com

オンラインヘルプ *:* 本製品とその他の Novell 製品の最新のオンラインヘルプにアクセスする場合は、 「[Novell Documentation](http://www.novell.com/documentation) (http://www.novell.com/documentation)」の Web ページをご覧ください。

#### **Novell** の商標

Novell の商標一覧については、[「商標とサービスの一覧](http://www.novell.com/company/legal/trademarks/tmlist.html) (http://www.novell.com/company/legal/trademarks/ tmlist.html)」を参照してください。

#### サードパーティ資料

サードパーティの商標は、それぞれの所有者に属します。

## 目次

#### [このガイドについて](#page-6-0) **3**

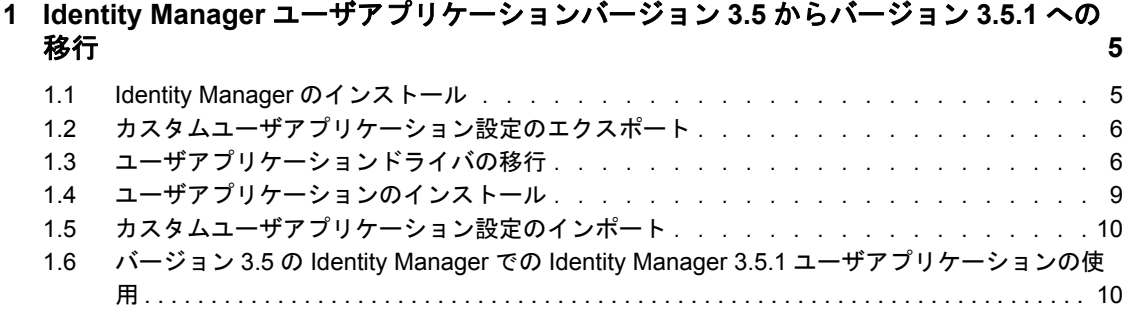

## <span id="page-6-0"></span>このガイドについて

このガイドでは、Identity Manager ユーザアプリケーションバージョン 3.5 をバージョン 3.5.1 に移行する方法について説明します。

#### 対象読者

このガイドは、Identity Manager のインストールおよび保守を担当する管理者向けです。

#### フィードバック

本マニュアルおよびこの製品に含まれているその他のマニュアルについて、皆様のご意見 やご要望をお寄せください。オンラインマニュアルの各ページの下部にあるユーザコメン ト機能を使用するか www.novell.com/documentation/feedback.html にアクセスしてコメント を記入してください。

#### 追加のマニュアル

Identity Manager の機能に関する他のマニュアルについては、[Identity Manager](http://www.novell.com/documentation/idm) マニュアル Web [サイト](http://www.novell.com/documentation/idm) (http://www.novell.com/documentation/idm) を参照してください。

#### マニュアルの表記規則

Novell® のマニュアルでは、手順に含まれる複数の操作および相互参照パス内の項目を分 けるために、大なり記号 (>) を使用しています。

商標記号 (<sup>®</sup>、™ など) は、Novell の商標を示します。アスタリスク(\*) は、サードパー ティの商標を示します。

パス名の表記に円記号 (\) を使用するプラットフォームとスラッシュ (/) を使用するプラッ トフォームがありますが、このマニュアルでは円記号を使用します。 Linux\* または UNIX\* などのようにスラッシュを使用するプラットフォームの場合は、必要に応じて円 記号をスラッシュに置き換えてください。

## <span id="page-8-0"></span><sup>1</sup> **Identity Manager** ユーザアプリケー ションバージョン **3.5** からバージョ ン **3.5.1** への移行

1

このマニュアルでは、Identity Manager ユーザアプリケーションバージョン 3.5 から Identity Manager ユーザアプリケーションバージョン 3.5.1 に移行するプロセスについて説 明します。移行プロセスは、複数のインストーラやユーティリティを使用して、多くのタ スクで実行します。移行プロセスは、次のタスクでこの順序で構成されます。これらの各 タスクは、次の各項でより詳しく説明されています。

- 5 [ページのセクション](#page-8-1) 1.1「Identity Manager のインストール」
- 6ページのセクション 1.2[「カスタムユーザアプリケーション設定のエクスポート」](#page-9-0)
- 6ページのセクション 13[「ユーザアプリケーションドライバの移行」](#page-9-1)
- 9 ページのセクション 1.4[「ユーザアプリケーションのインストール」](#page-12-0)
- 10 ページのセクション 1.5[「カスタムユーザアプリケーション設定のインポート」](#page-13-0)
- 10ページのセクション1.6「バージョン3.5のIdentity Managerでの[Identity Manager 3.5.1](#page-13-1) [ユーザアプリケーションの使用」](#page-13-1)

警告 **:** 移行プロセスを始める前に、Identity Manager システムのディレクトリとデータベー スのバックアップを作成してください。

### <span id="page-8-1"></span>**1.1 Identity Manager** のインストール

移行プロセスの最初のステップでは、Identity Manager のバージョン 3.5.1 をインストール します。

- 1. システム構成が Identity Manager 3.5.1 の要件を満たしていることを確認します。 『[Identity Manager 3.5.1](http://www.novell.com/documentation/idm35/index.html) インストールガイド (http://www.novell.com/documentation/idm35/ index.html)』の「Identity Manager のシステム要件」、および『[Identity Manager 3.5.1](http://www.novell.com/documentation/idm35/index.html) イ [ンストールガイド](http://www.novell.com/documentation/idm35/index.html) (http://www.novell.com/documentation/idm35/index.html)』の「アップ グレード」を参照してください。
- 2. メタディレクトリエンジンのインストール

注 **:** メタディレクトリエンジンと管理サーバは別々にインストールする必要がありま す。別々にインストールしないと、インストールがハングします。まず、Identity Manager インストールプログラムのコンポーネント選択パネルで[*Identity Manager Web コンポーネント*]および [ユーティリティ]を選択解除して、メタディレクトリ エンジンをインストールします。インストールが完了したら、再度インストールプロ グラムを実行します。この際には、コンポーネント選択パネルで、[*Novell Identity Manager Metadirectory Server*]を選択解除して、[*Identity Manager Web* コンポーネン ト]および[ユーティリティ]を選択します。

<sup>3.</sup> 管理サーバのインストール

4. 6 ページのセクション 1.2[「カスタムユーザアプリケーション設定のエクスポート」](#page-9-0) に進みます。

### <span id="page-9-0"></span>**1.2** カスタムユーザアプリケーション設定のエクス ポート

ポートレットおよびページ初期設定データをバージョン 3.5.1 に移行するには、バージョ ン 3.5 ユーザアプリケーションのポータルデータエクスポートツールを使用します。

- **1** バージョン 3.5 ユーザアプリケーションにユーザアプリケーション管理者としてログ インします。
- 2 「*管理*」をクリックします。
- **3**[インポート */* エクスポートツール]にある[ポータルデータエクスポート]をク リックします。
- **4** データのエクスポート元のポートレットを選択します。
- **5**[ポータルデータのエクスポート]をクリックします。

ユーザアプリケーションによって、エクスポートデータを保存するディスク上の場所 を指定するダイアログボックスが表示されます。

**6** データをエクスポートするディスク上の場所を指定して、[*OK*]をクリックします。

## <span id="page-9-1"></span>**1.3** ユーザアプリケーションドライバの移行

Identity Manager 3.5.1 で使用するバージョン 3.5 のユーザアプリケーションドライバを移 行する必要があります。ユーザアプリケーションドライバを移行すると、ディレクトリ抽 象化レイヤ定義とプロビジョニング要求定義はすべて最新のフォーマットを使用するよう に更新されます。複数の非表示のランタイム設定オブジェクトも更新され、プロパティが 追加されます。

ユーザアプリケーションドライバを移行することで、既存の環境設定 ( カスタムのエン ティティやプロビジョニング要求定義など ) を維持しつつ、Identity Manager 3.5.1 の新機 能に必要な環境設定を確実にドライバに含めることができます。

移行ツールを使用した場合は、ユーザアプリケーションドライバのユーザアプリケーショ ン環境設定しか移行されません。具体的には、ドライバ全体は移行されません。具体的に は、ポリシーは移行されません。ポリシーは、一般的な Designer と展開コードによって 処理されます。ポリシーの移行の詳細については、「Identity Manager [ポリシーのアップグ](http://www.novell.com/documentation/idm35/index.html?page=/documentation/idm35/policy/data/policyupgradeoverview.html)  $\nu$   $\rightarrow$   $\kappa$  (http://www.novell.com/documentation/idm35/index.html?page=/documentation/idm35/ policy/data/policyupgradeoverview.html)」を参照してください。

注 **:** ユーザアプリケーションドライバを移行するための初期設定を設定できます ( 『*Identity Manager 3.5.1* ユーザアプリケーション *:* 設計ガイド』の「" プロビジョニング ビューの初期設定 "」を参照してください )。

**1** Identity Manager Designer バージョン 2.1 をインストールします。

『[Novell Designer 2.1 for Identity Manager 3.5.1](http://www.novell.com/documentation/designer20/index.html?page=/documentation/designer20/admin_guide/data/front.html) ガイド (http://www.novell.com/ documentation/designer20/index.html?page=/documentation/designer20/admin\_guide/data/ front.html)』の「"Designer のインストール "」を参照してください。

**2** メタディレクトリサーバ上にある生成物のローカル表現を格納する新しいプロビジョ ニングプロジェクトを作成します。

『*Identity Manager 3.5.1* ユーザアプリケーション *:* 設計ガイド』の「" プロビジョニン グプロジェクトの設定 "」を参照してください。

**3** 移行するユーザアプリケーションドライバが含まれるドライバセットをインポートし ます。

『*Identity Manager 3.5.1* ユーザアプリケーション *:* 設計ガイド』の「" プロビジョニン グオブジェクトのインポート "」を参照してください。

- **4** 次の手順に従って、新しいプロビジョニングプロジェクトのバックアップコピーを作 成します。
	- **4a** プロジェクトビューでプロジェクト名を右クリックして、[プロジェクトのコ ピー]を選択します。
	- **4b**[プロジェクトのコピー]ダイアログボックスの[プロジェクト名]に新しいプ ロジェクト名を入力して ( またはデフォルトの名前をそのまま使用して )、[*OK*] をクリックします。
- **5** 次のいずれかの方法で、移行するユーザアプリケーションに使用する移行コマンドを 選択します。
	- プロビジョニングビューでユーザアプリケーション名を右クリックして、[移行] を選択する。
	- モデラービューでユーザアプリケーション名を右クリックして、[アプリケー ション]*>*[移行]の順に選択する。
	- アウトラインビューでユーザアプリケーション名を右クリックして、[移行]を 選択する。

この手順では、IDM Designer のワークスペースで見つかったドライバのローカル定 義を移行します。メタディレクトリサーバは、後半のステップで変更内容を展開する まで変更されません。

- **6**[プロビジョニングビュー]タブをクリックします。
- **7** プロジェクト名の横にあるプラス (+) 記号をクリックして、プロジェクト内のユーザ アプリケーションのリストを表示します。
- **8** 移行するユーザアプリケーション名を右クリックして、[移行]を選択します。

[すべてのエディタを閉じる]ダイアログボックスが表示されます。このダイアログ ボックスは、ユーザアプリケーションの移行によってすべてのエディタが閉じられる ことを通知します。

**9**[はい]を選択します。

開いているエディタに未保存の作業がある場合は、[*リソースの保存*]ダイアログ ボックスが表示されます。

10 [ リソー*スの保存*] ダイアログボックスが表示された場合は、[はい]をクリックし て、開いているエディタでの変更内容を保存します。 移行するには識別ボールトのスキーマを変更する必要があることを警告するダイアロ グボックスが表示されます。続行するか、移行をキャンセルするかを選択できます。

- **11** 移行を続行するには[はい]を、移行をキャンセルするには[いいえ]を選択しま す。
- **12** 移行が完了すると、移行中に発生した情報、警告、およびエラーを一覧にしたダイア ログボックスが表示されます。たとえば、移行中に追加されたすべてのオブジェクト に対して、該当するオブジェクトに関する情報テキストが表示されます。このダイア ログボックスを使用して、次のような複数の操作を実行できます。
	- 移行時に、関連付けられているユーザアプリケーションについて、このダイアロ グボックスの内容を記述したログファイルを *project-name*/Provisioning/AppConfig フォルダに自動的に保存する。ファイル名は migrationLog *date*.log になります。 また、このダイアログボックスの右上隅にあるフロッピーディスクのアイコンを クリックすると、ディスク上の好みの場所にあるファイルに移行ログを保存する ことができます。
	- ◆ [ 移行の取り消し] ボタンをクリックして、元のユーザアプリケーション環境設 定に戻す ( たとえば、移行中にエラーが発生した場合など )。 このダイアログボックスで「OK」をクリックするまでは、移行を取り消すこと ができます。
	- ◆「移行されたユーザアプリケーション環境設定の展開」を選択して、移行した環 境設定を[マイグレーション]ダイアログボックスから直接展開する。

このオプションを選択した場合、移行したドライバは展開前に検証されます。こ のオプションを選択しなかった場合は、移行したドライバに対してプロジェクト チェッカを実行する必要があります。

『*Identity Manager 3.5.1* ユーザアプリケーション *:* 設計ガイド』の「" プロビジョ ニングオブジェクトの検証 "」を参照してください。

**13**[移行]ダイアログボックスで目的のオプションを選択して、[*OK*]をクリックしま す。

Designer が、識別ボールトにユーザアプリケーションドライバが存在するかどうかを チェックします。存在しない場合 ( たとえば、プロジェクトをファイルからインポー トした場合や、ドライバをドライバ環境設定ファイルからインポートした場合など )、ドライバ全体を展開するかどうかを尋ねるダイアログボックスが表示されます。

- 14 ここでドライバ全体を展開する場合は、「はい」をクリックします。
- **15** この移行ダイアログボックスから直接展開しない場合は、移行したオブジェクトに対 してプロジェクトチェッカを実行します。

『*Identity Manager 3.5.1* ユーザアプリケーション *:* 設計ガイド』の「" プロビジョニン グオブジェクトの検証 "」を参照してください。

環境設定に検証エラーがある場合はエラーが通知され、ドライバを展開する前にエ ラーを修正する必要があります。

- **16** 移行ダイアログボックスから直接展開しない場合は、ドライバ名を右クリックして [展開]を選択し、ドライバを展開します。 移行後のプロジェクトは、移行した環境設定全体のみを展開できる状態になります。 移行した環境設定に定義をインポートすることもできません。移行した環境設定全体 が展開されたら、この制約は解除され、個々のオブジェクトを展開したり、定義をイ ンポートしたりできるようになります。
- **17** ドライバセット内の各ユーザアプリケーションドライバごとに、ステップ 5 ~ 15 を 繰り返します。

注 **:** ドライバを Identity Manager 3.5.1 にアップグレードする際は、同じドライバセット内 にある他のドライバもすべて Identity Manager 3.5.1 にアップグレードしてください。「[新](http://www.novell.com/documentation/idm35/index.html?page=/documentation/idm35/policy/data/policyupgradeoverview.html) [しいアーキテクチャへのドライバのアップグレード](http://www.novell.com/documentation/idm35/index.html?page=/documentation/idm35/policy/data/policyupgradeoverview.html) (http://www.novell.com/documentation/ idm35/index.html?page=/documentation/idm35/policy/data/policyupgradeoverview.html)」を参照 してください。

## <span id="page-12-0"></span>**1.4** ユーザアプリケーションのインストール

ユーザアプリケーションをアップグレードする前に、Identity Manager 3.5.1 ユーザアプリ ケーションをインストールするための前提条件をすべて満たしていることを確認します ( 『*[Identity Manager 3.5.1](http://www.novell.com/documentation/idm35/index.html?page=/documentation/idm35/install/data/front.html)* インストールガイド (http://www.novell.com/documentation/idm35/ index.html?page=/documentation/idm35/install/data/front.html)』の「Identity Manager のシステ ム要件」を参照してください )。

3.5.1 ユーザアプリケーションのインストール時には、次の条件を満たす必要があります。

- 同じユーザアプリケーションデータベースを使用する。
- 同じユーザアプリケーションコンテキスト名を使用する。
- **1** バージョン 3.5.1 ユーザアプリケーションのインストールプログラムを起動します。

『*[Identity Manager 3.5.1](http://www.novell.com/documentation/idm35/index.html?page=/documentation/idm35/install/data/front.html)* インストールガイド (http://www.novell.com/documentation/ idm35/index.html?page=/documentation/idm35/install/data/front.html)』の「ユーザアプリ ケーションのインストール」を参照してください。

ユーザアプリケーションのインストールプログラムが起動すると、データベースの データを古いインストールから移行するかどうかを尋ねるダイアログボックスが表示 されます。

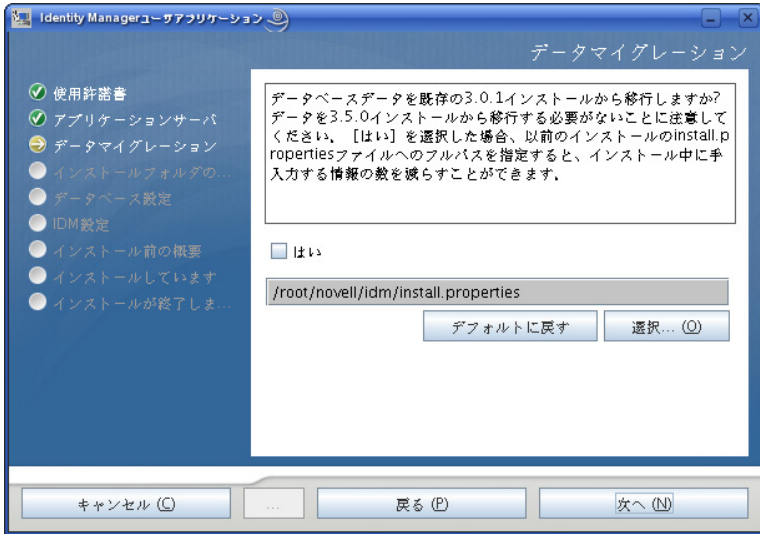

- **2**[はい]が選択されていないことを確認します。
- **3**[次へ]をクリックしてインストールを続行します。

『*[Identity Manager 3.5](http://www.novell.com/documentation/idm35/index.html?page=/documentation/idm35/install/data/front.html)* インストールガイド *(http://www.novell.com/documentation/idm35/ index.html?page=/documentation/idm35/install/data/front.html)*』の説明に従って、残りの インストールが続行されます。

### <span id="page-13-0"></span>**1.5** カスタムユーザアプリケーション設定のイン ポート

バージョン 3.5 からエクスポートしたポートレットやページ初期設定データをインポート するには、バージョン 3.5.1 ユーザアプリケーションのポータルデータインポートツール を使用します。『*Identity Manager 3.5.1* ユーザアプリケーション *:* 管理ガイド』の「" ポー タルデータのインポート "」を参照してください。

## <span id="page-13-1"></span>**1.6** バージョン **3.5** の **Identity Manager** での **Identity Manager 3.5.1** ユーザアプリケーションの 使用

バージョン 3.5 の Identity Manager システムをアップグレードしなくても、Identity Manager 3.5.1 のユーザアプリケーションを使用できます。ただし、次のステップを実行 する必要があります。

- 1. インストールメディアで次のファイルを見つけます。これらのファイルは、インス トールメディアのルートにある \35MetaDirSupport というフォルダにあります。
	- afadmin.JAR
	- dirxml.lsc
	- srvprv.sch
	- UserApplication 3 5 1.xml
- 2. iManager を使用して新しいユーザアプリケーションスキーマをインポートし、次の 操作を実行します。
	- a. iManager にログインします。
	- b.[*eDirectory* の保守]*>*[インポート変換エクスポートウィザード]の順に選択し ます。
	- c. デフォルト値をそのまま使用し、[次へ]をクリックします。
	- d. [ファイルタイプ]として [スキーマファイル]を選択して、srvprv.schを参照し ます。
	- e.[次へ]をクリックします。
	- f. eDirectory のサーバ名とポートを入力します。
	- g. 「認証ログイン」を選択して、管理者のユーザ名とパスワードを入力します。
	- h. デフォルト値をそのまま使用して、[*完了*] をクリックします。

エントリがすでに存在するという内容のエラーが表示された場合は、無視して構いま せん。ただし、その他のエラーが表示された場合は、ICE コマンドを使用してスキー マをインポートしてください。

- 3. 次の方法で、ユーザアプリケーションドライバ事前設定ファイル (UserApplication 3 5 1.xml) を更新します。
	- a. 新しいユーザアプリケーション事前設定ファイルを iManager サーバ上の DirXML.Drivers ディレクトリにコピーする。 \dirxml\rules\DirXML.Drivers

このファイルは、iManager からドライバを作成する際に、選択元の環境設定の リストに表示されます。

- b. 新しいドライバを作成するか、または新しい環境設定ファイルを使用して既存の ドライバを更新します。
- 4. 次の操作を実行して、ワークフロープラグイン JAR を更新します。
	- a. afadmin.JAR を iManager の WEB-INF/lib ディレクトリにコピーする。例 : /var/opt/novell/iManager/nps/WEB-INF/lib
	- b. iManager サーバを再起動します。
- 5. 新しい dirxml.lsc ファイルを使用するように Novell Audit サーバを更新します。

『*Identity Manager 3.5.1* ユーザアプリケーション *:* 管理ガイド』で、Identity Manager ア プリケーションスキーマを Novell Audit サーバにログアプリケーションとして追加す る方法について説明した項を参照してください。